## **Outlook 2013 käyttöönotto Windows työasemalla**

Last Modified on 02/12/2015 1:39 pm EET

1. Esivaatimuksena Outlookin käyttöönotolle on asianmukaisesti asennettu Office 365 tilauksen mukainen Office-sovelluspaketti. Mikäli asennus löytyy niin esimerkiksi Windows 7 käyttöjärjestelmällä Outlook avataan Käynnistä-valikon alta. Valitaan **Outlook 2013** tai mikäli versio on uudempi niin **Outlook 2016**.

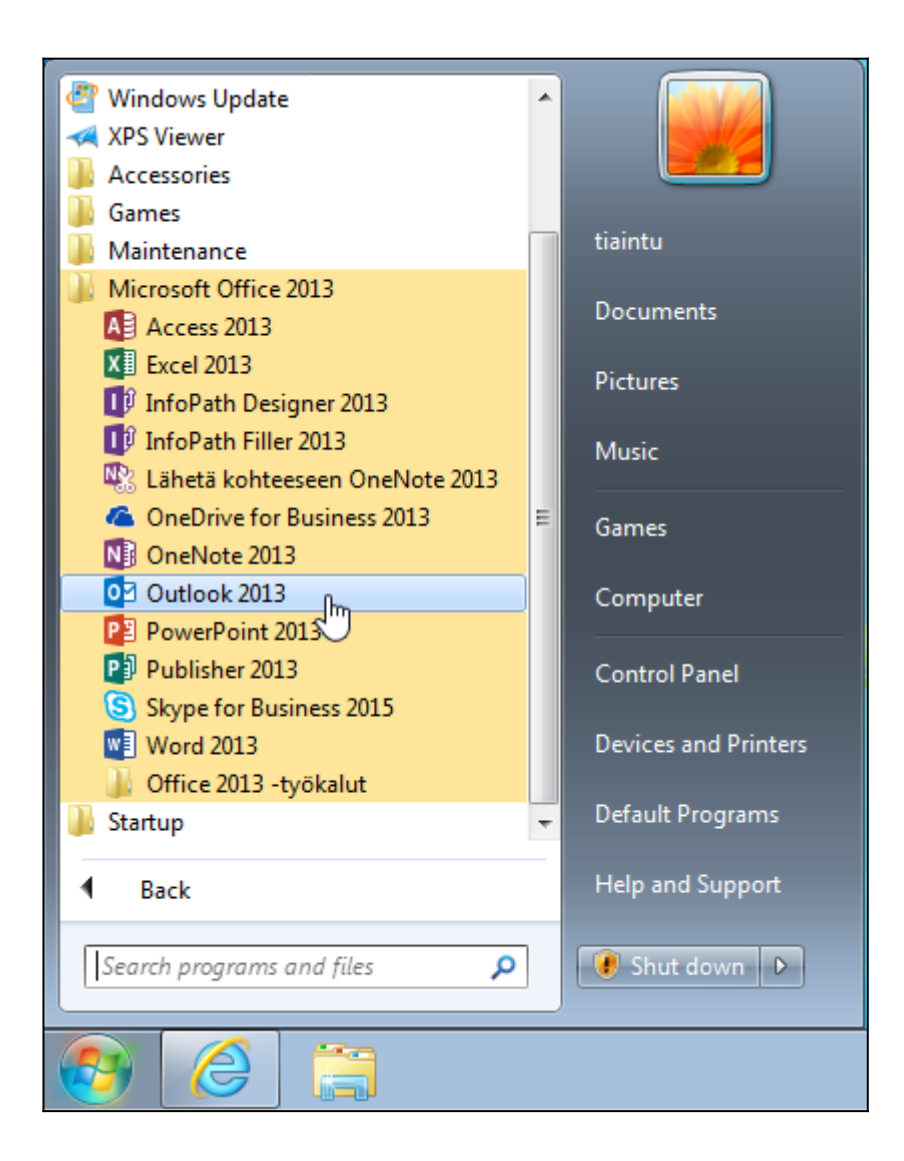

2. Valitaan **seuraava**.

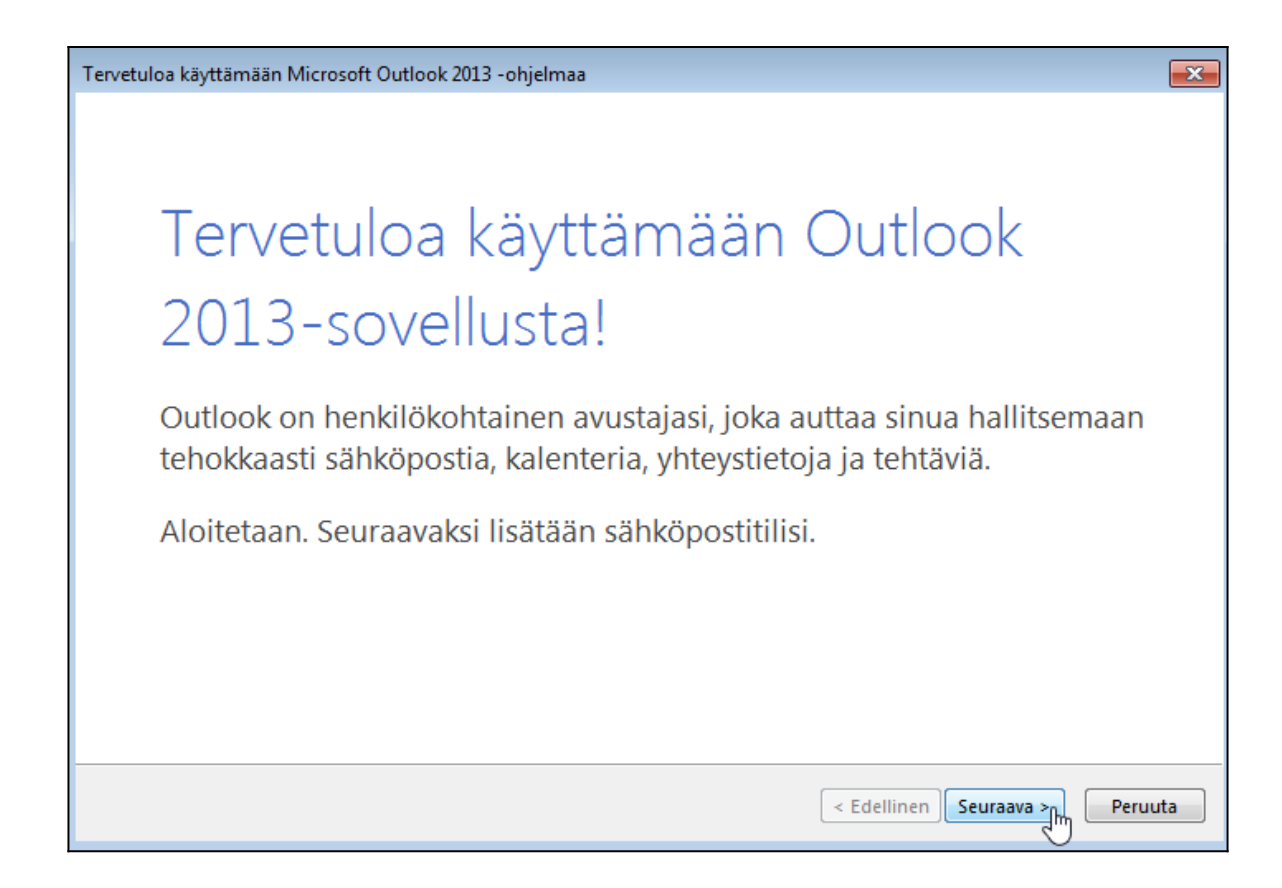

3. Annetaan oletusvalinnan olla valittuna (**kyllä**) ja valitaan **seuraava.**

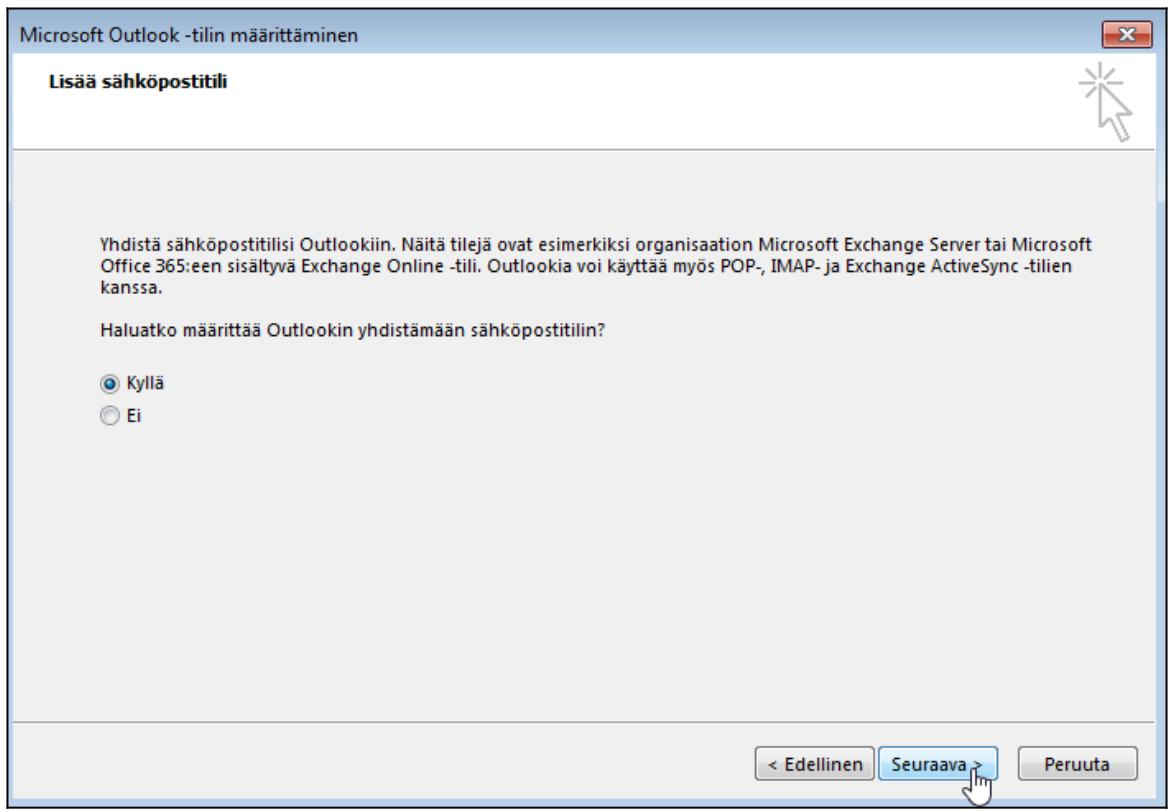

4. Täytetään kentät asianmukaisilla tiedoilla ja valitaan **seuraava**.

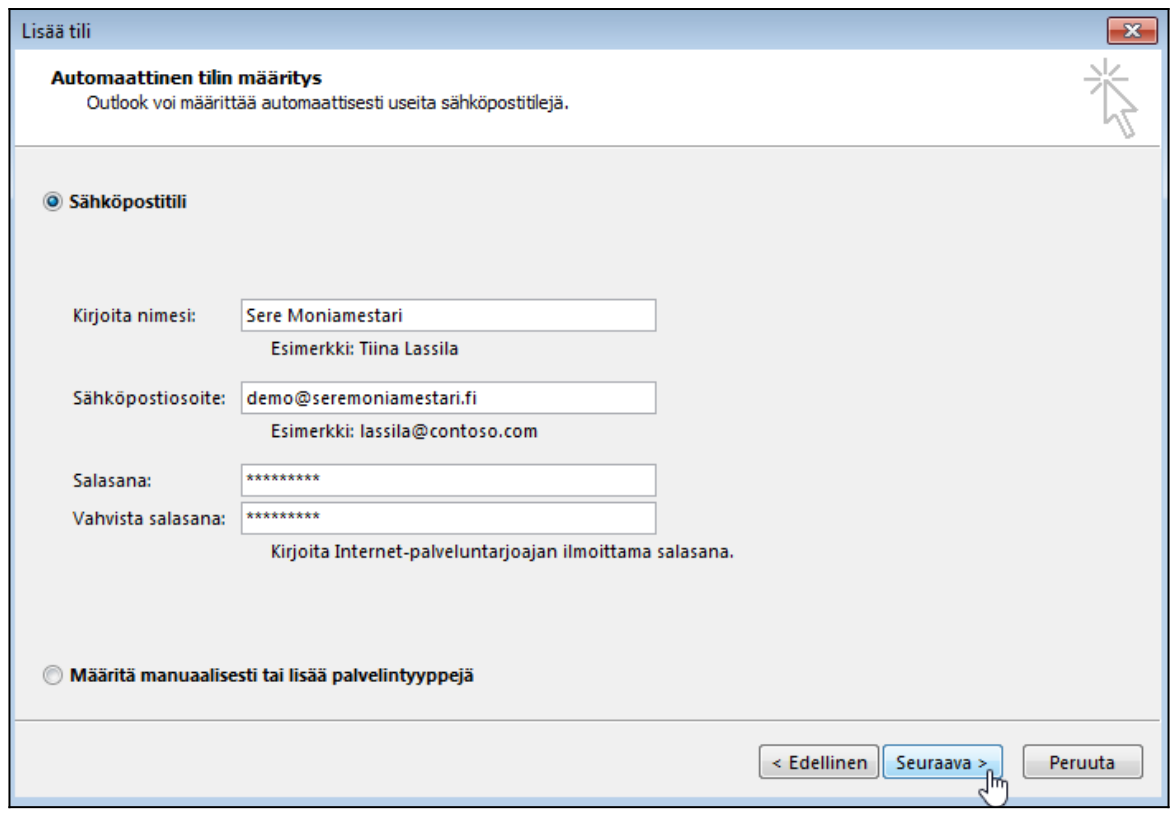

5. Windows kysyy sähköpostitilin salasanaa. Syötetään se ja valitaan **ok**.

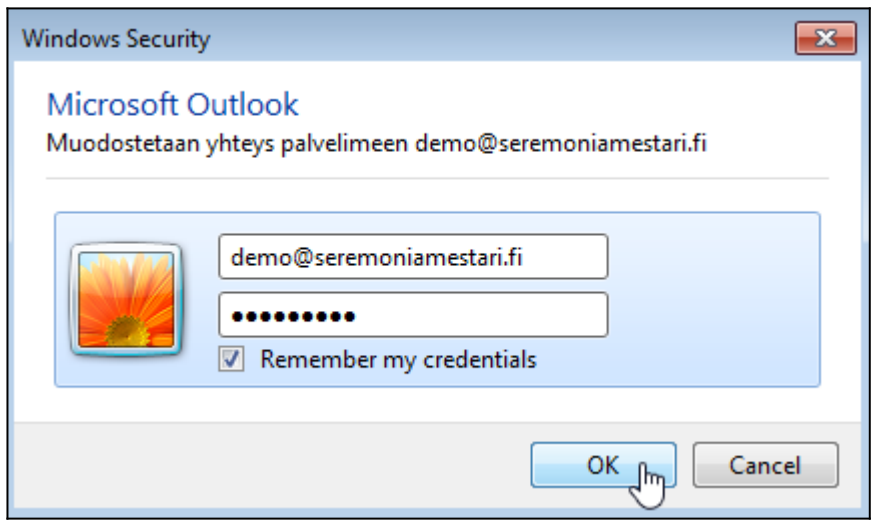

6. Valitaan **valmis**.

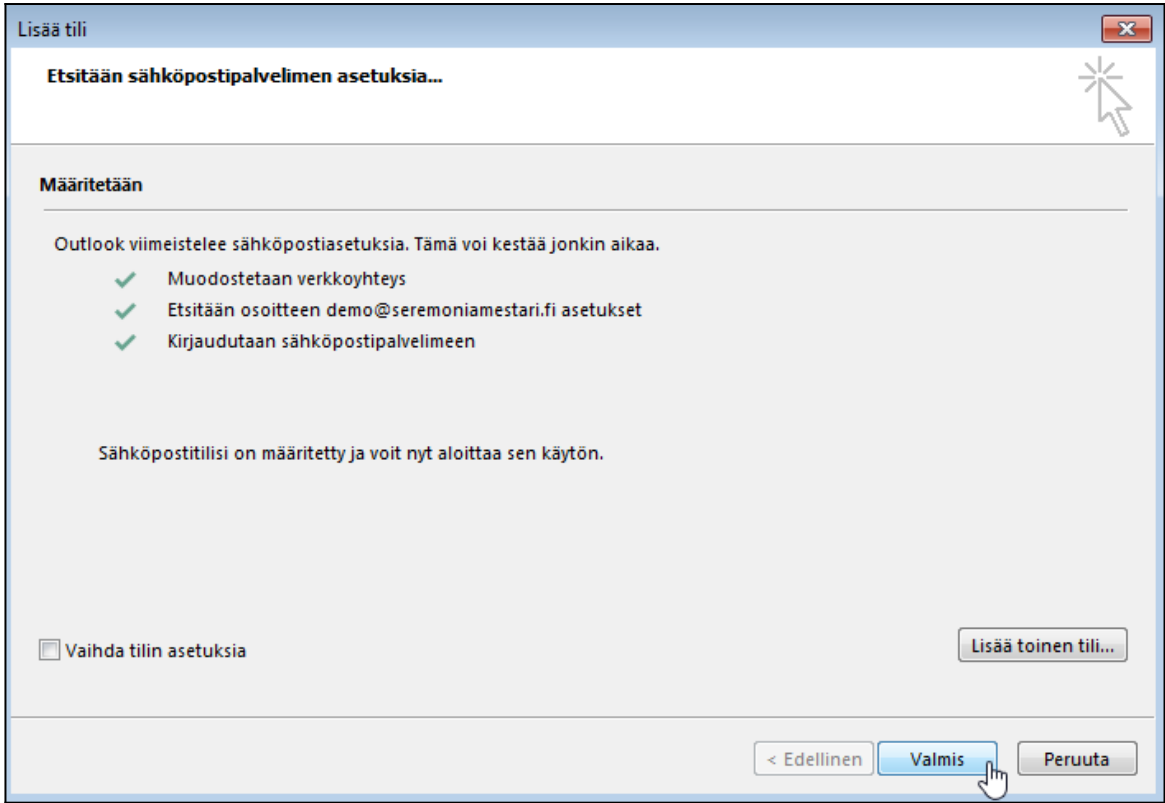

6. Outlook käynnistyy hetken, joten odotellaan.

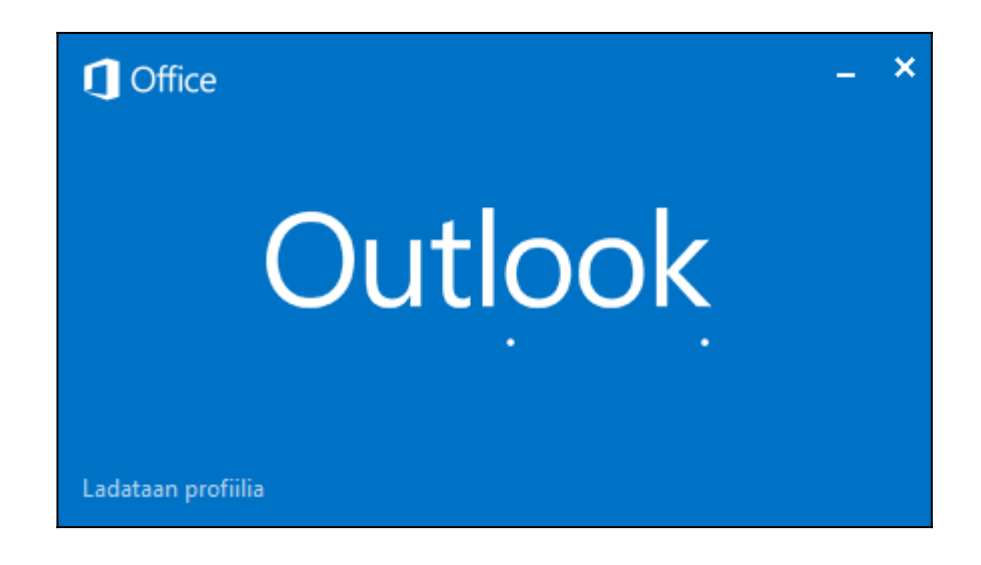

7. Outlook on nyt käyttövalmis.

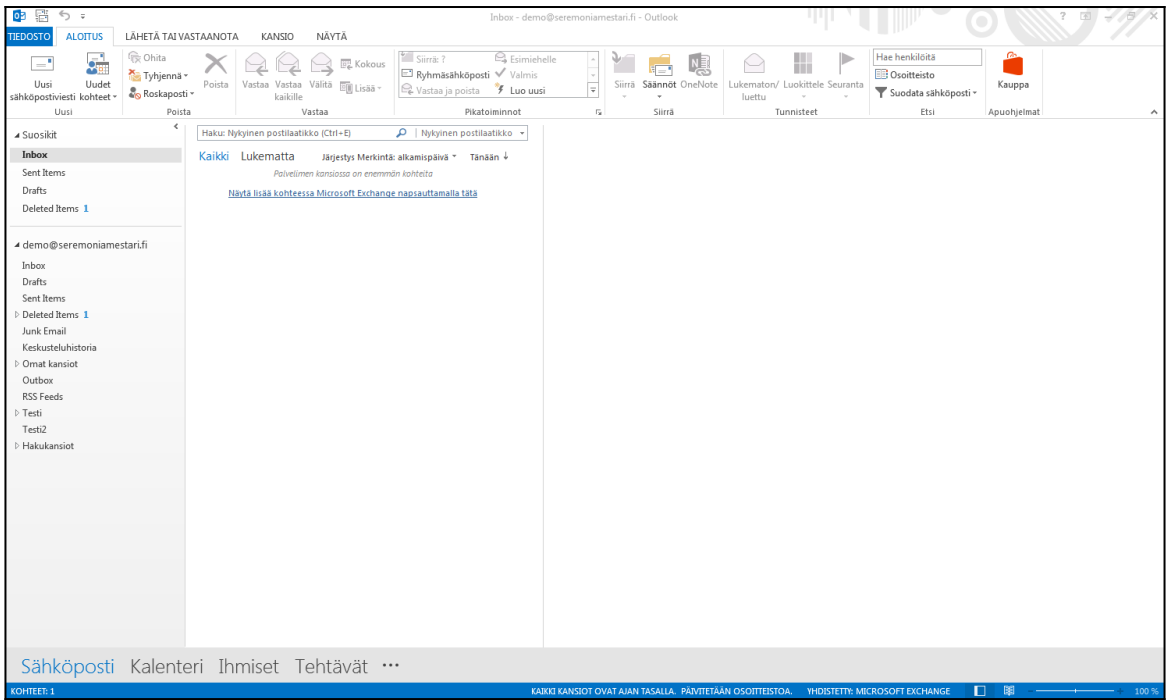